## **สรางพื้นหลงกราฟฟ ั กอยางงายดวย Photoshop**

1. สร้าง file ใหม่ค่ะ แล้วไปที่ Filter>Render>Clouds จะได้ตามด้านล่างนะคะ

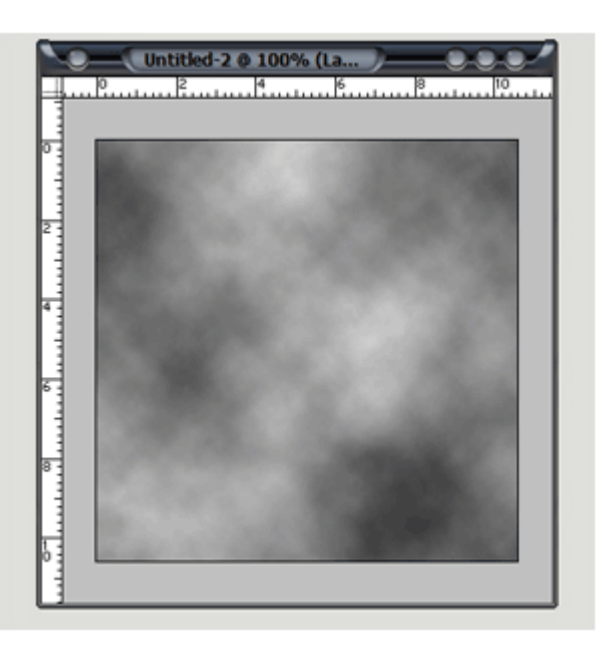

2. Filter>Pixelate>Mezzotint จากนั้นให้เลือก short strokes แล้วจึงกด OK ค่ะ

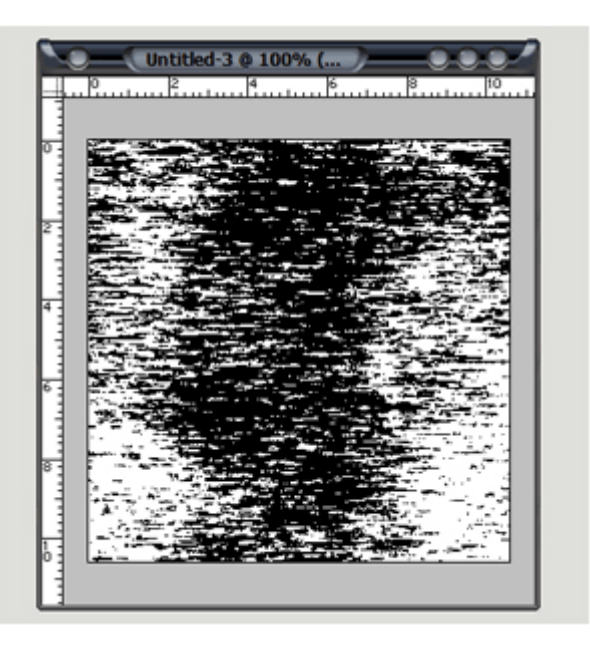

3. Filter>Blur>Radial Blur แลวตั้งคาตามดานลางคะ

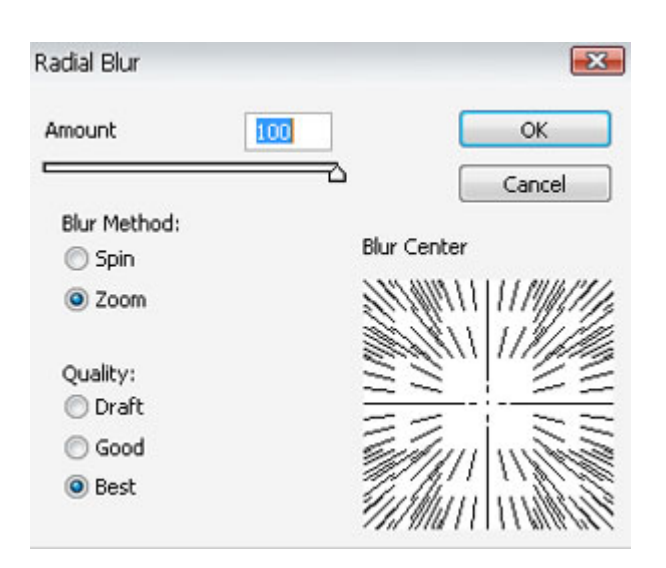

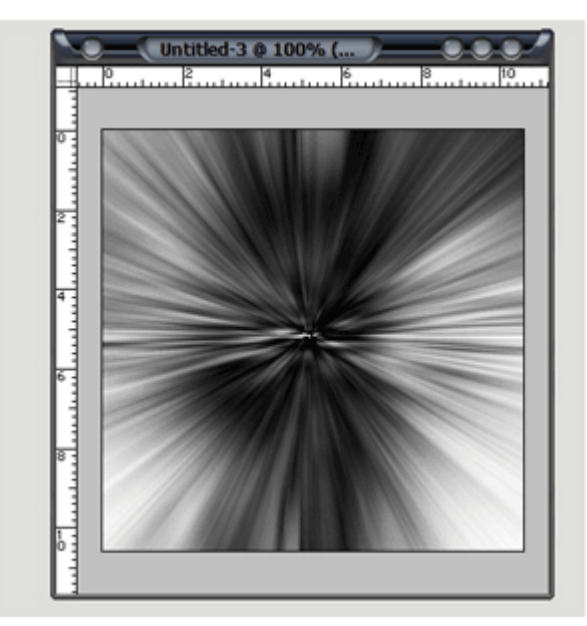

#### 4. Filter>Disort>Twirl

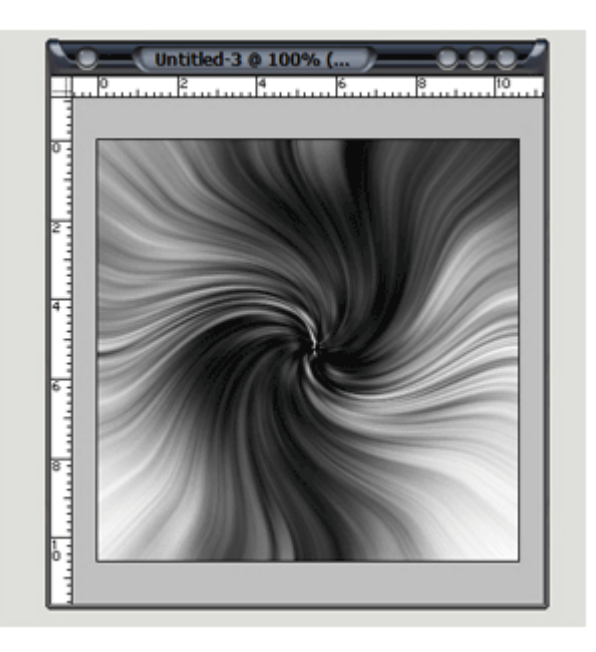

### 5. ให้ทำการ click ขวาที่ layer แล้วเลือก Duplicate Later ค่ะ แล้วไปเลือกที่ Edit ---> Transform ---> Flip Horizontal

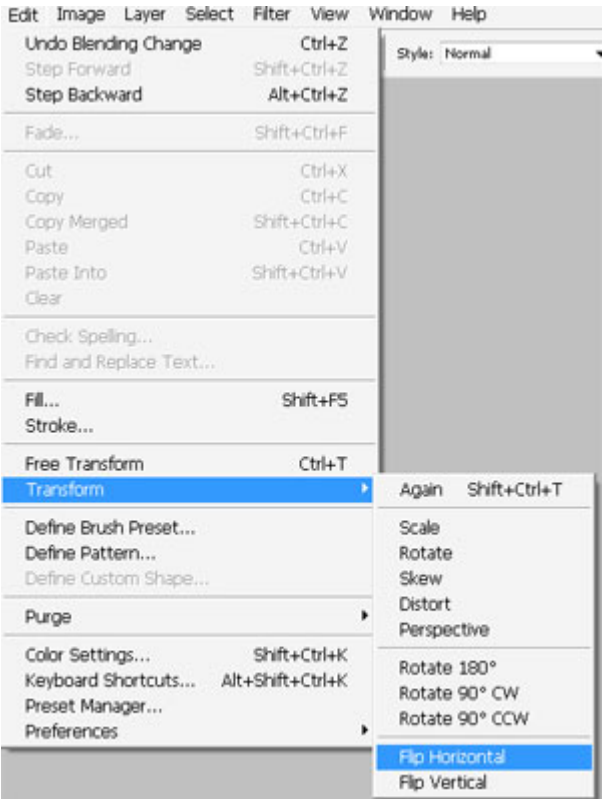

#### จะไดตามรูปคะ

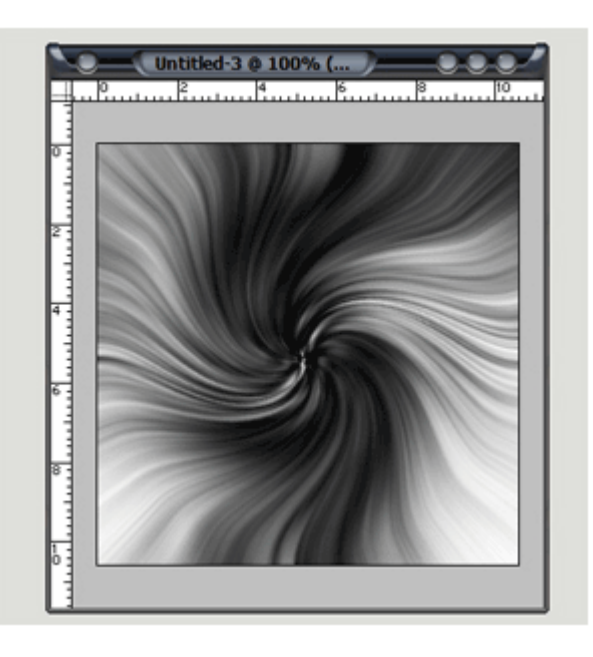

6. เลือก Lighten ที่อยู่ในส่วนของ Layer ตามรูปด้านล่างค่ะ

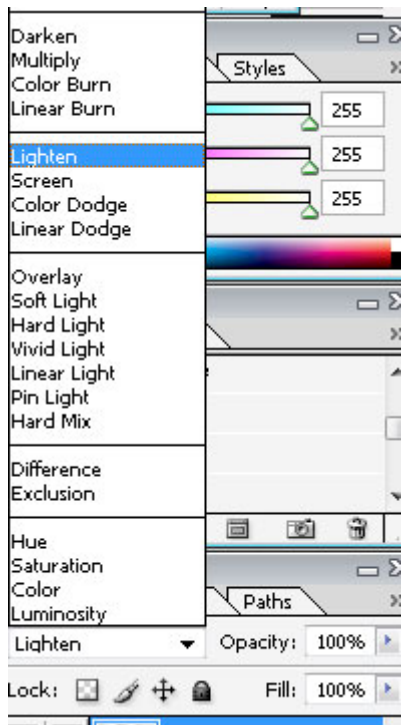

# จะใด้ตามรูปด้านถ่างค่ะ

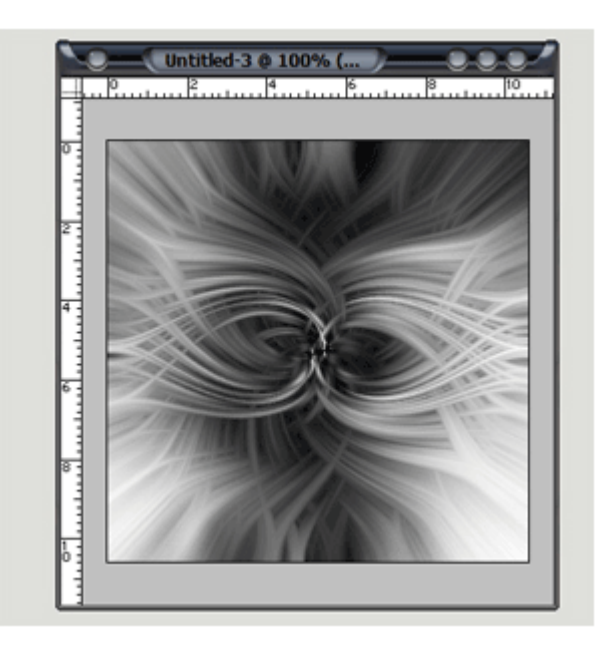

7. กด Ctrl+U แล้วทำการตั้งค่าสีค่ะ

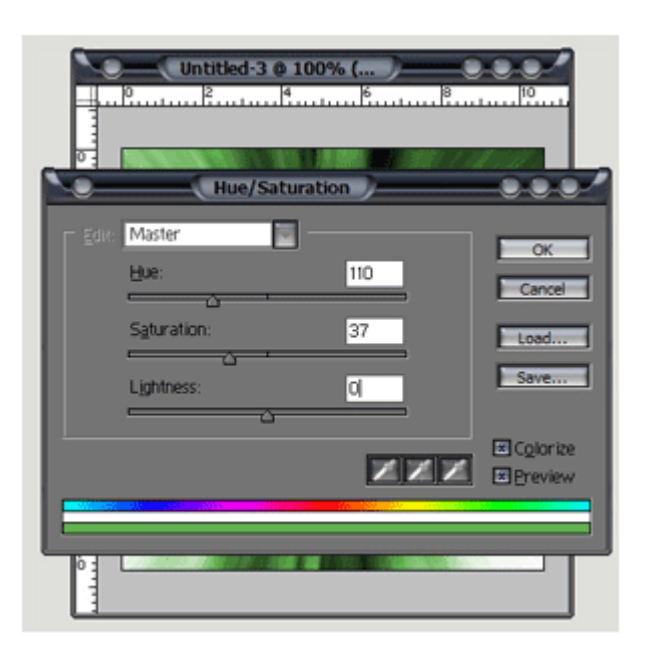

8. ตกแต่งให้เรียบร้อยจะได้ตามรูปด้านล่างค่ะ

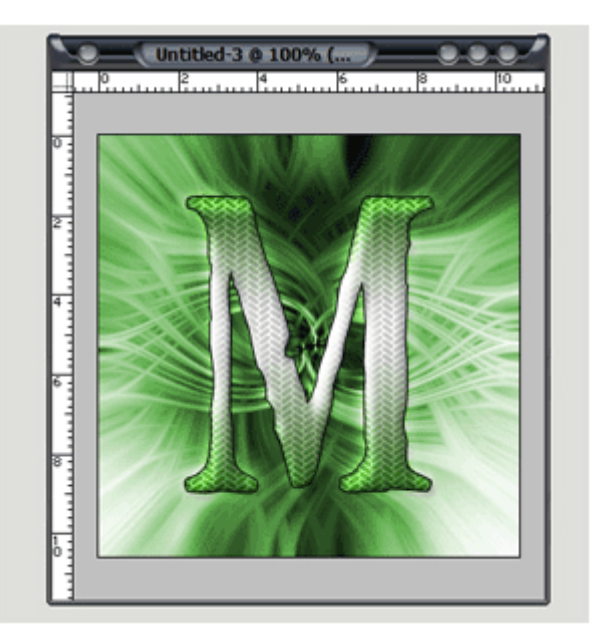